# **Contents**

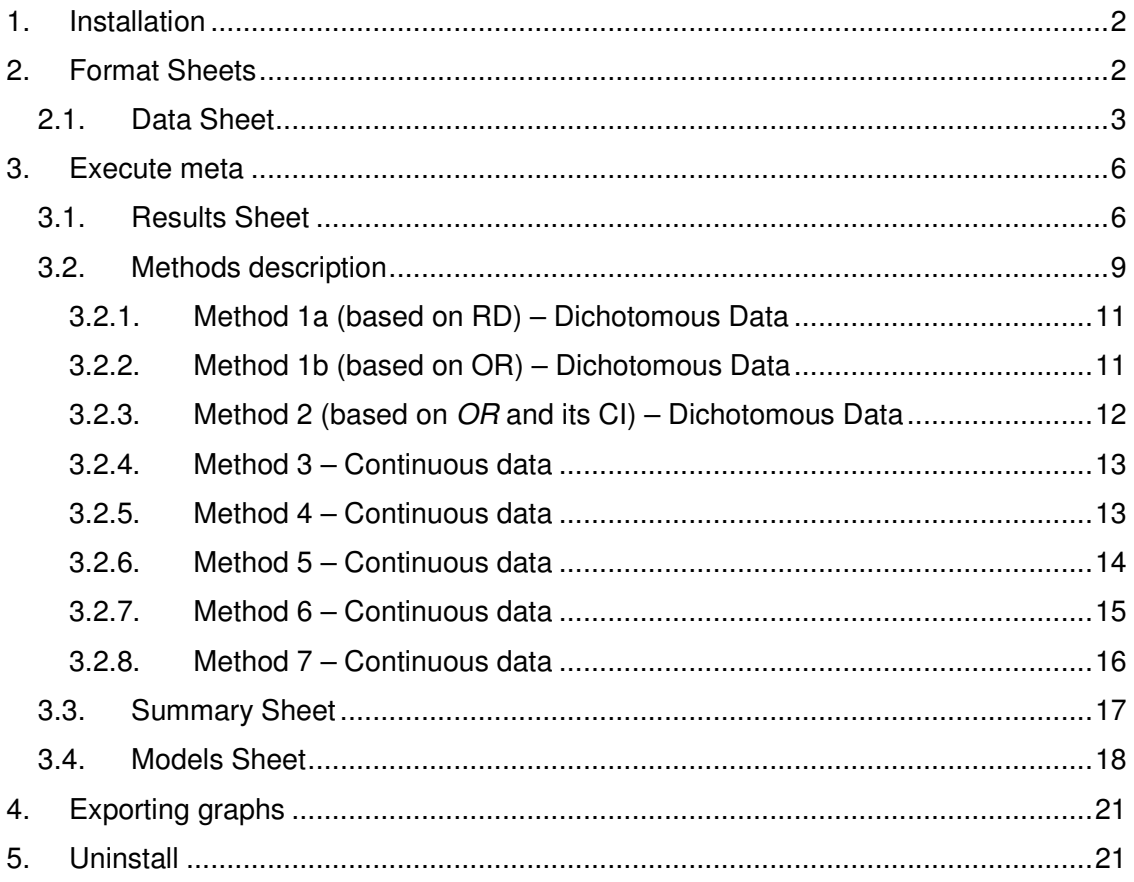

# **1. Installation**

- Download and save setup.zip to a location in your hard disk drive
- Extract files to your desktop
- Install *setup.exe* by double-clicking on it and following the instructions
- After setup has been completed every time you open an Excel instance a metaanalysis menu will be available (Figure 1)

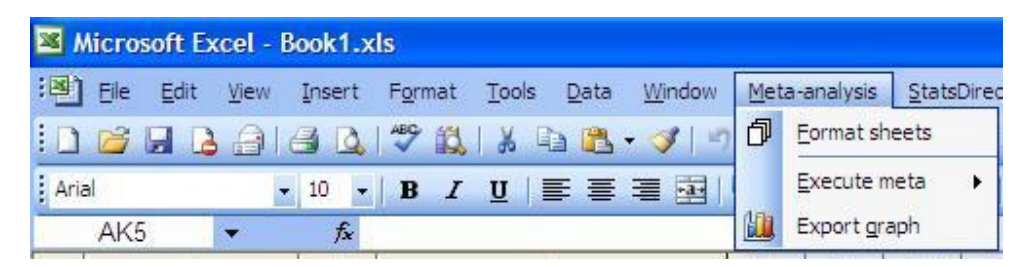

**Figure 1** 

# **2. Format Sheets**

Before inputting data the data and report sheets need to be formatted accordingly. Select the format sheet option and input the number of meta-analysis you want to include in a single excel workbook (Figure 2). For each meta-analysis 5 sheets are created (Figure 3) which will be explained below

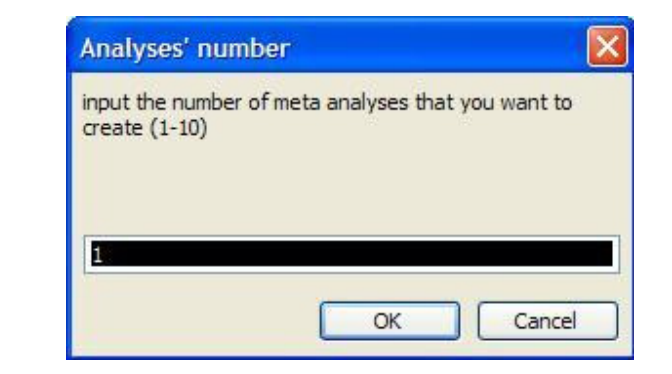

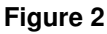

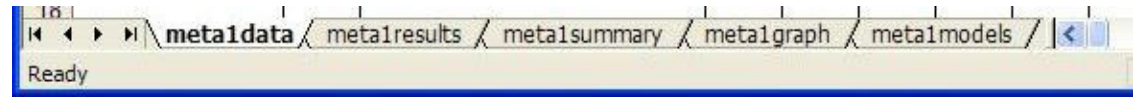

**Figure 3** 

# **2.1. Data Sheet**

The data sheet is the only sheet that is unlocked and on which data needs to be inputted. Each row corresponds to a study outcome for which information needs to be inputted in the appropriate information field so that the outcome effect and its standard error can be computed. Although there number of fields is large (Table I), completion of only a few may be sufficient. Nevertheless, you are advised to input all available information since the most robust effect calculation method will be automatically selected. More details on the used methods can be found in 3.2.

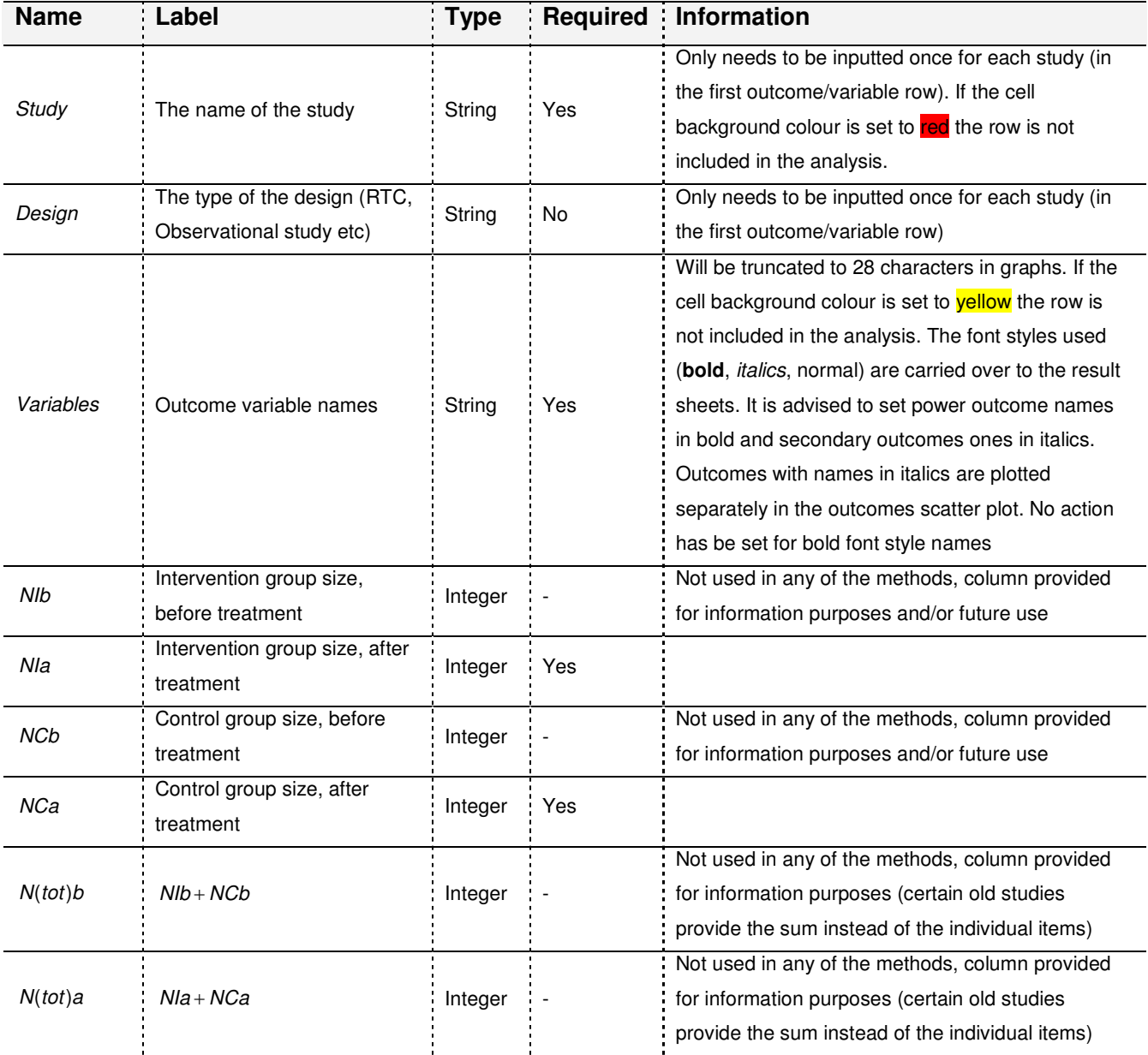

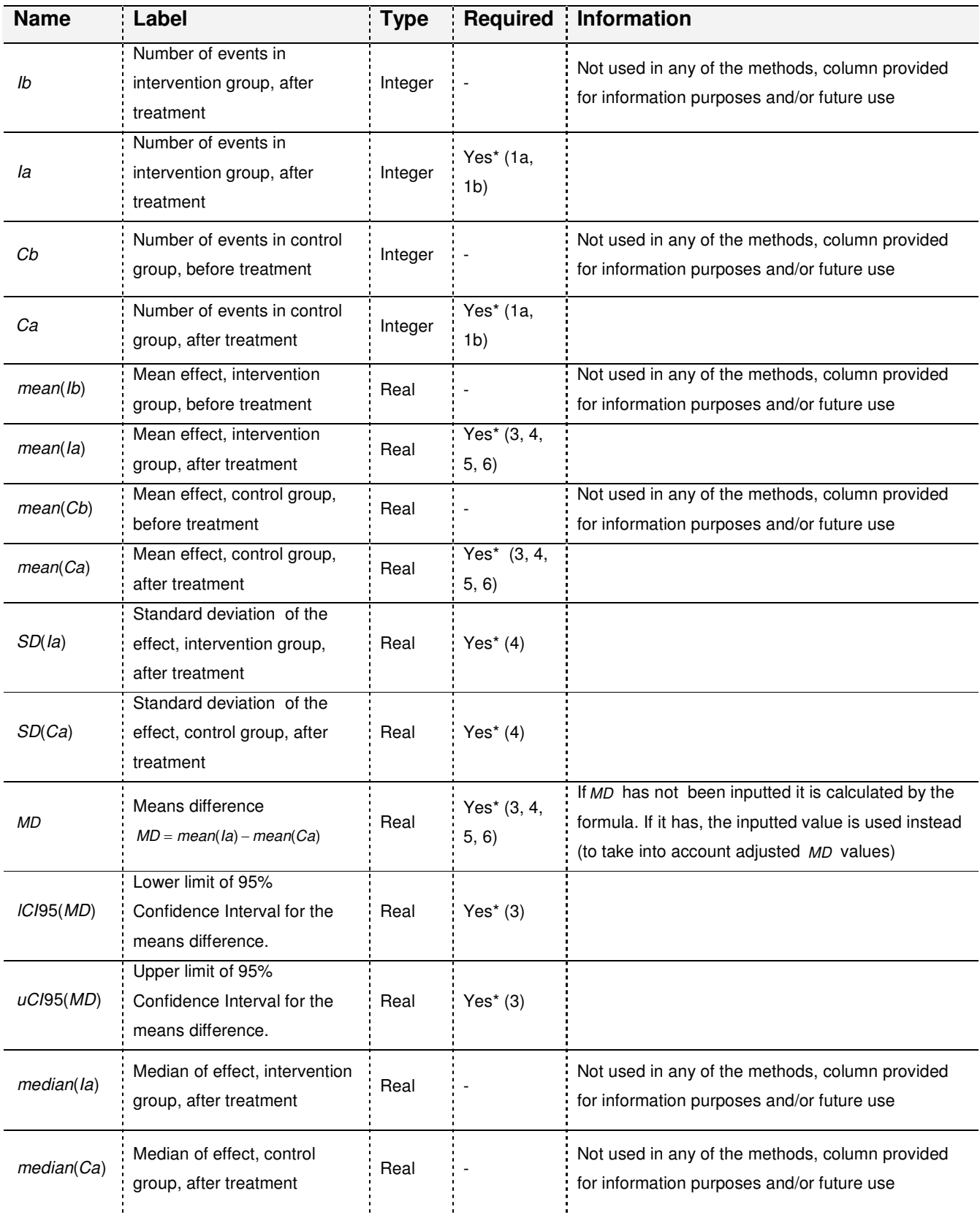

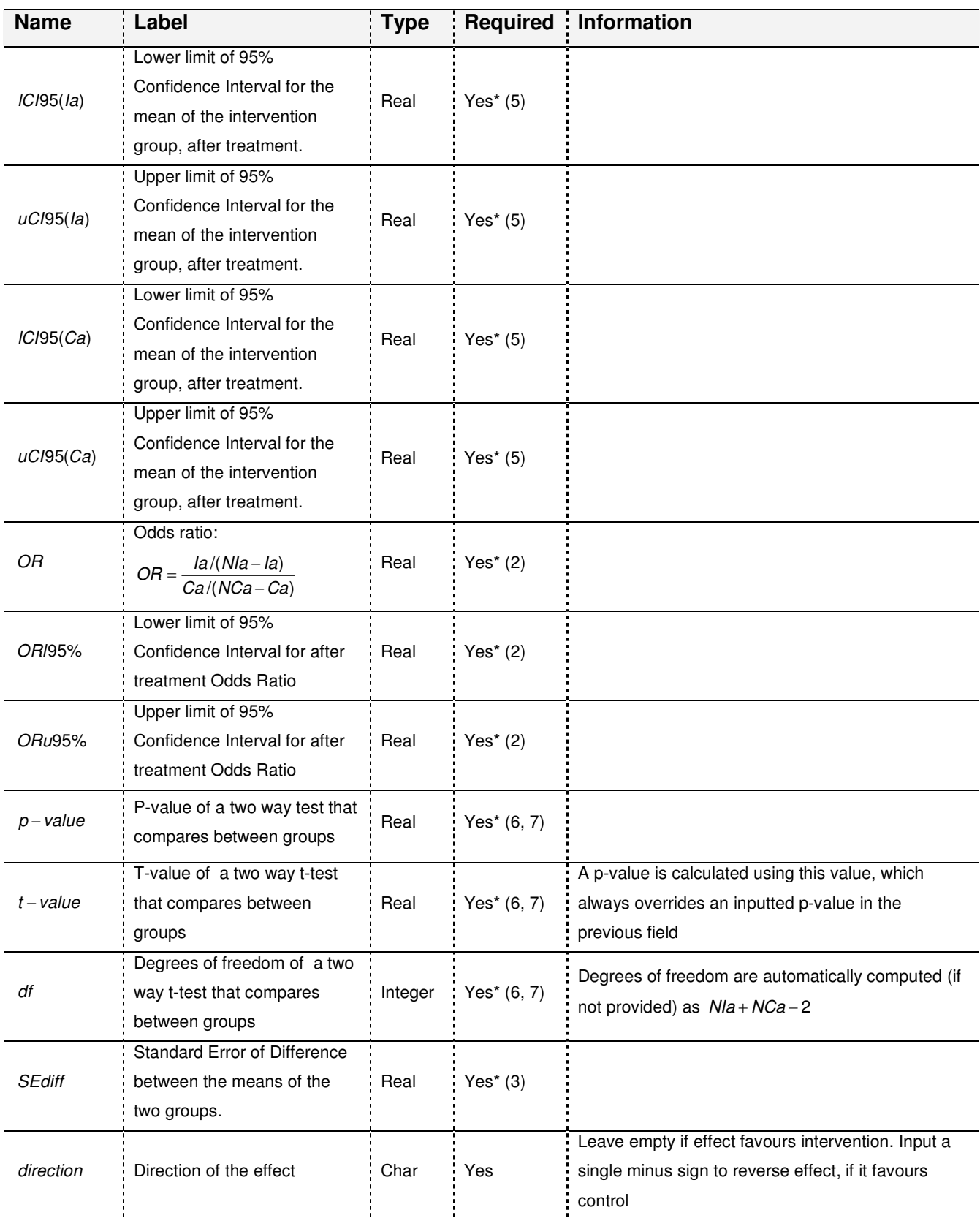

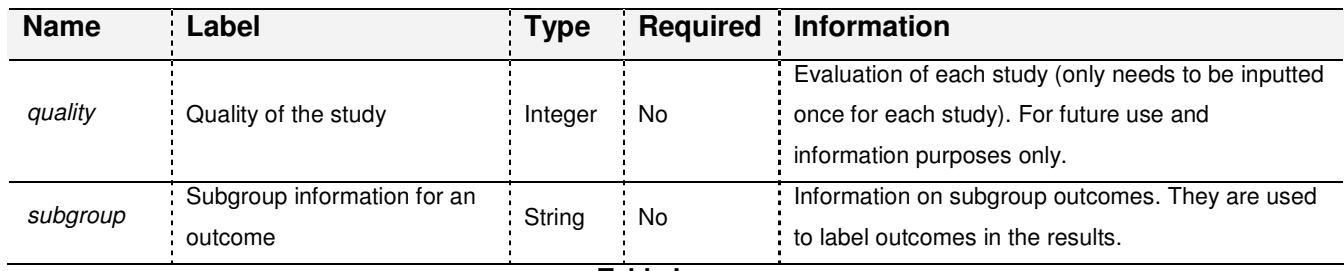

**Table I** 

\*Requisite for one effect size calculation method or more, but not all. The method(s) involved are shown in brackets

# **3. Execute meta**

After the data sheet has been updated you can run a meta-analysis using one of two options.

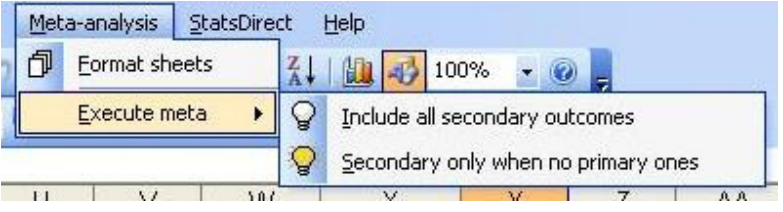

#### **Figure 4**

The first option will include all outcomes in the analysis, even secondary ones. The second will only include secondary outcomes for studies that totally lack primary ones. The option you select at this point can only affect the results in the last sheet (models). After the code is executed the four result sheets (results, summary, graph & models) are updated. It is likely that you will receive an error at this stage if the data sheet has not been completed with appropriate values (probability values above 1, negative group sizes or counts etc)

## **3.1. Results Sheet**

As previously mentioned, eight different methods are used to compute the effect and SE of an outcome and their results are listed on this sheet. Once more, each row corresponds to a single outcome and the various results are provided just for comparison since the most robust method is automatically selected and used in the meta-analysis. Empty fields indicate that a particular method could not be used due to missing data (Figure 5). Additional information regarding the outcome is provided at the far right end of the worksheet (Figure 6). These additional fields are interpreted in Table II. The sheet is protected and cannot be changed but data can be copied from it.

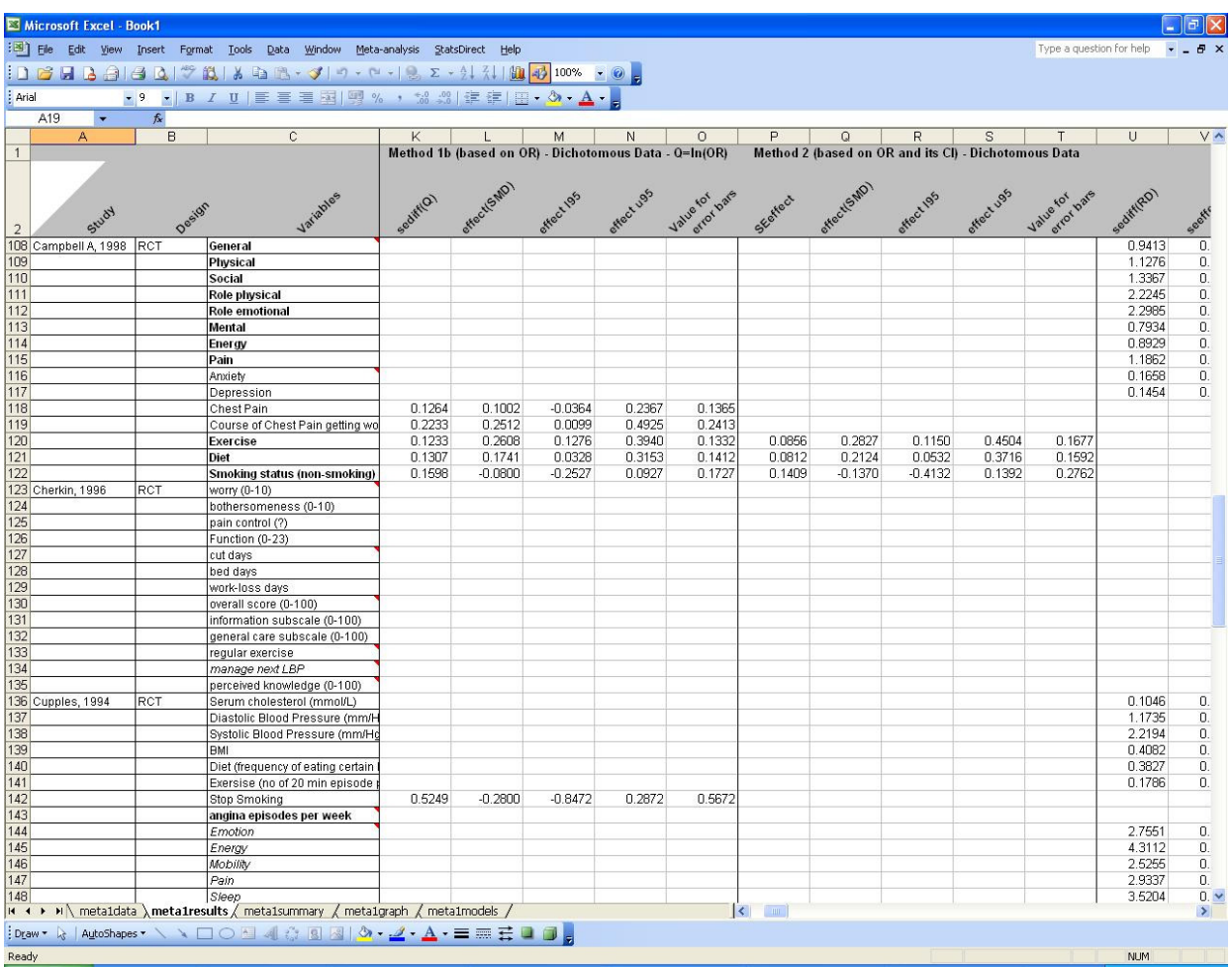

**Figure 5**

| <b>Field name</b>           | <b>Information</b>                                                                                                    |  |  |  |  |  |
|-----------------------------|----------------------------------------------------------------------------------------------------|--|--|--|--|--|
| Calculated &<br>wanted?     | YES if the effect could be calculated with any of the methods and the outcome<br>hasn't been excluded from the analysis by highlighting the <i>study</i> or <i>variables</i><br>field in the data sheet (see Table I). Empty otherwise<br>YES if the effect has been reversed using field <i>direction</i> in the data sheet. Empty<br>otherwise |  |  |  |  |  |
| Reversed<br>effect?         |                                                                                                    |  |  |  |  |  |
| Method<br>selected          | Displays the method that will be used in the meta-analysis. Empty if the effect<br>could not be computed with any of the methods.                                                                                                    |  |  |  |  |  |
| Missing data<br>from method | For each method lists the data that are missing to compute results. Empty if the<br>method has been successfully used. Select a cell of interest and see its full<br>contents in the formula bar (Figure 7)                                                                                                    |  |  |  |  |  |

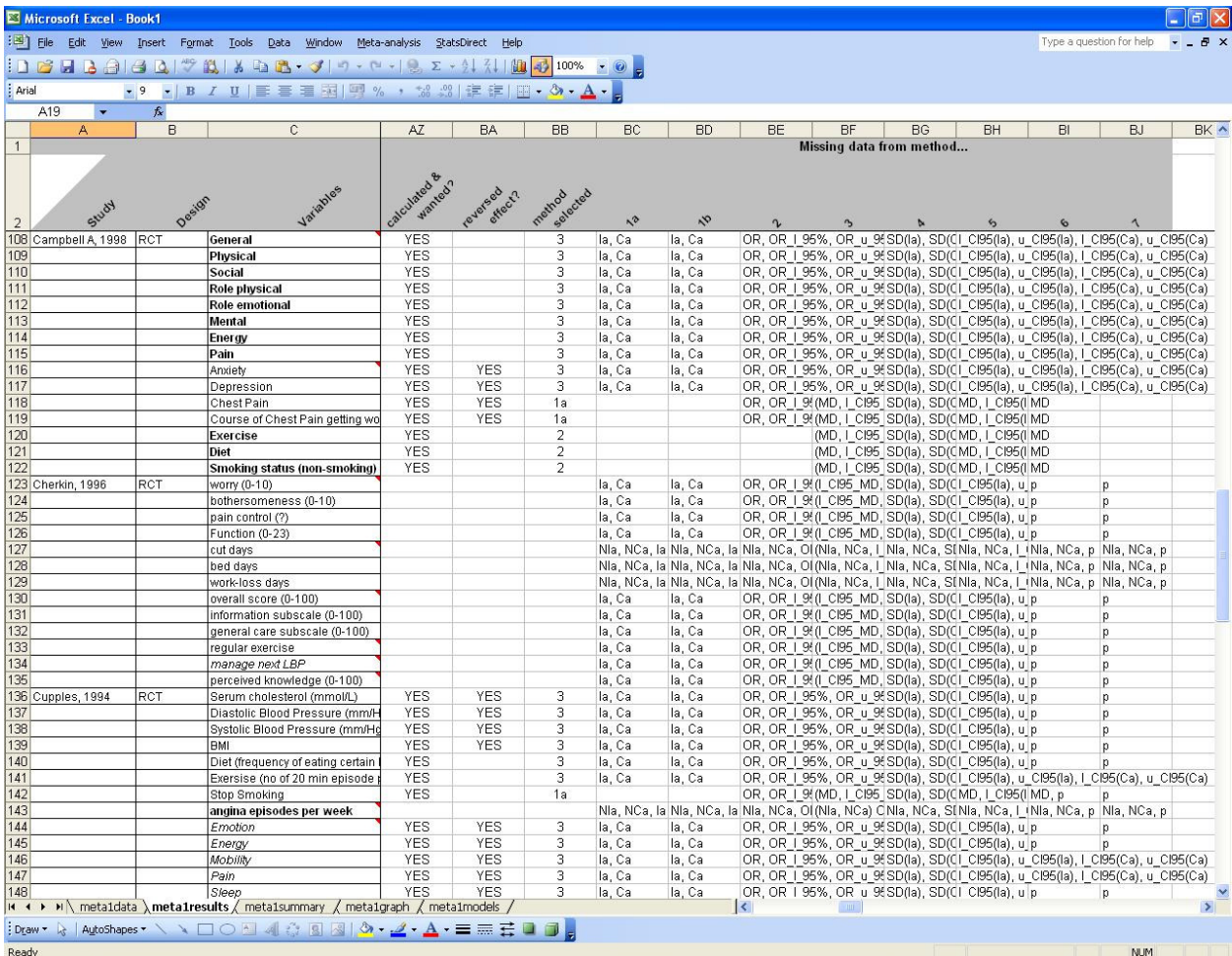

**Figure 6**

| Microsoft Excel - Book1                                                                                                    |                                                                                                    |                 |                               |                                                                                |           |    |                                                              |    |  |  |  |
|----------------------------------------------------------------------------------------------------|----------------------------------------------------------------------------------------------------|-----------------|-------------------------------|--------------------------------------------------------------------------------|-----------|----|--------------------------------------------------------------|----|--|--|--|
| 灣                                                                                                    | Meta-analysis<br><b>File</b><br>Edit<br>Window<br>StatsDirect<br>Help <sup>1</sup><br>Format<br>Tools<br>View<br>Insert<br>Data |                 |                               |                                                                                |           |    |                                                              |    |  |  |  |
| $\mathcal{P}(\mathbf{K}   \mathbf{Y} \in \mathbf{B}   \mathbf{Y} \in \mathbf{A}   \mathbf{Y} \in \mathbf{A}   \mathbf{Y} \in \mathbf{A}   \mathbf{Y} \in \mathbf{A}   \mathbf{Y} \in \mathbf{A}   \mathbf{Y} \in \mathbf{A}   \mathbf{Y} \in \mathbf{A}   \mathbf{Y} \in \mathbf{A}   \mathbf{Y} \in \mathbf{A}   \mathbf{Y} \in \mathbf{A}   \mathbf{Y} \in \mathbf{A}   \mathbf{Y} \in \mathbf{A}   \mathbf{Y} \in \mathbf{$<br>山<br>100%<br>н п |                                                                                                    |                 |                               |                                                                                |           |    |                                                              |    |  |  |  |
| : Arial<br>U   三 三 三 至 国   四 % , 28 . 28   ま ま   日 , タ,<br>$-10$<br>$\mathbf{B}$                                                                                                    |                                                                                                    |                 |                               |                                                                                |           |    |                                                              |    |  |  |  |
|                                                                                                    | & Nla, NCa, OR, OR 1 95%, OR u 95%<br><b>BE91</b>                                                                               |                 |                               |                                                                                |           |    |                                                              |    |  |  |  |
|                                                                                                    | B<br>A                                                                                                    |                 | С                             |                                                                                | <b>BE</b> | BF | BG                                                           | BH |  |  |  |
| 1                                                                                                    |                                                                                                    |                 |                               | Missing data from method                                                       |           |    |                                                              |    |  |  |  |
| 2                                                                                                    | Study                                                                                                    | <b>005/01/2</b> |                               | Variables                                                                      |           |    |                                                              |    |  |  |  |
| 90                                                                                                    |                                                                                                    |                 | Smoking (% stopped)           |                                                                                |           |    | $OR$ , OR   $9(MD$ , $L$ Cl95 $ SD(1a)$ , SD( $QMD$ , $L$ Cl |    |  |  |  |
| 91                                                                                                    | <b>Batchelor</b>                                                                                                    | CBA             | health care could be improved |                                                                                |           |    | Nia, NCa, Ol(Nia, NCa, MNia, NCa, St Nia, NCa                |    |  |  |  |
| 92                                                                                                    |                                                                                                    |                 |                               | establishement of family centre i Nia, NCa, OI(Nia, NCa, MNia, NCa, SINia, NCa |           |    |                                                              |    |  |  |  |

# **3.2. Methods description**

The methods used are labelled 1a, 1b, 2, 3, 4, 5, 6 & 7. The first three refer to dichotomous data, 3 to 6 to continuous and method 7 applies to both types. Table III provides information on the input needed by each method. All methods have been inferred from The Cochrane Collaboration Handbook for Systematic Reviews of Interventions v.4.2.6, §8.5 - http://www.cochrane.org/resources/handbook/.

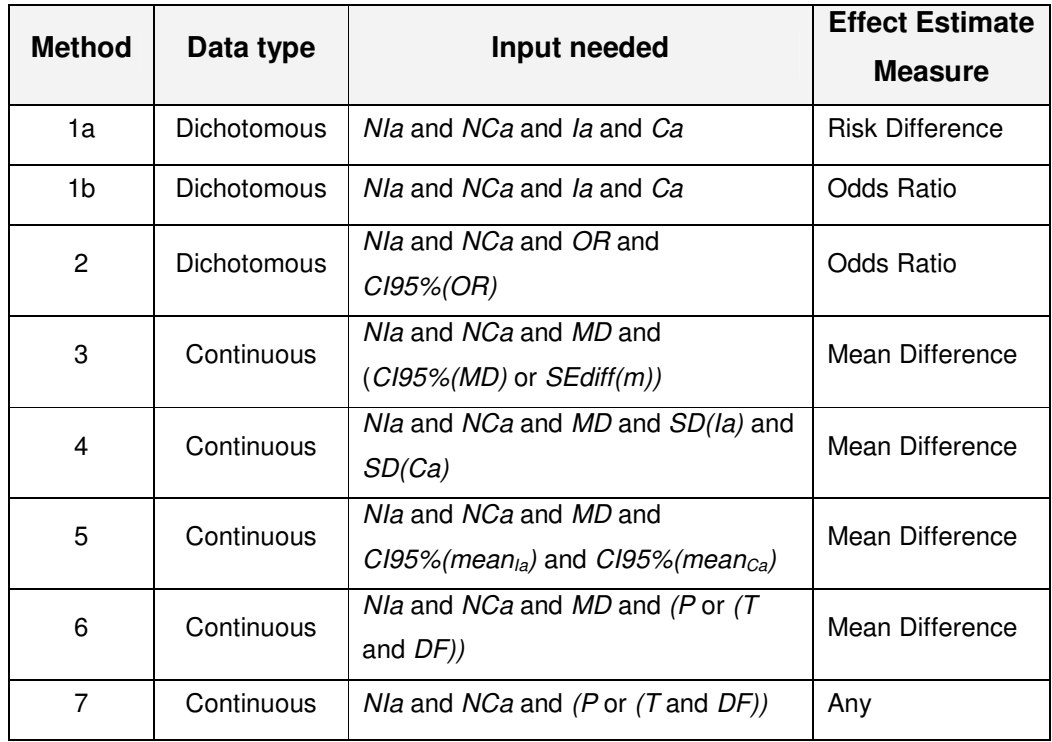

**Table III** 

Where:

- NIa is the size of the intervention group.
- NCa is the size of the control group.
- Ia is the number of events in the intervention group (always stands that  $Ia < N1a$ ).
- Ca is the number of events in the control group (always stands that Ca<NCa).
- OR is the Odds Ratio ( $OR = \frac{Ia/(NIa Ia)}{2(110 Ia)}$ /(NCa – Ca)  $OR = \frac{Ia/(NIa - Ia)}{2 \cdot 1112}$ Ca/(NCa – Ca  $=\frac{Ia/(Nla)}{I}$  $\frac{1}{a}$ ).<br>– Ca
- CI95%(OR) is the 95% Confidence Interval for the Odds Ratio
- MD is the means difference of the two groups, either provided or calculated with:  $MD = mean( la ) - mean(Ca)$ .
- CI95%(MD) is the 95% Confidence Interval for the means difference.

- SEdiff(m) is the Standard Error of Difference between the means of the two groups.
- SD(Ia) is the Standard Deviation for the intervention group.
- $SD(Ca)$  is the Standard Deviation for the control group.
- CI95%(mean<sub>Ia</sub>) is the 95% Confidence Interval for the mean of the intervention group.
- CI95% (mean<sub>Ca</sub>) is the 95% Confidence Interval for the mean of the control group.
- $\bullet$   $P$  is the p-value of the test.
- T is the t-value of the t-test.
- DF the degrees of freedom of the t-test.

As one would expect, there are studies for which we have enough data to employ more than one method. In cases as such all the possible 'paths' are used so that we can compare the results and identify possible errors. However, only one method is finally selected to provide us with data for the forest plot. The priority lists follow:

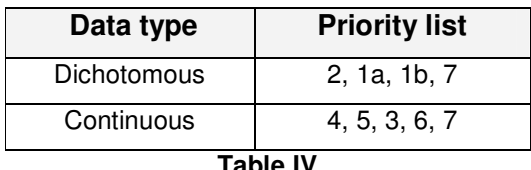

#### **Table IV**

For some outcomes enough data is provided for the application of more than one of the methods. In such cases, the effect size and SE are calculated using all possible 'options' which enables the user to compare the results and the accuracy of the information supplied by the study in question (Figure 5). Nevertheless, only one method is finally selected to provide us with effect sizes and SEs for the plots and the metaanalysis. The methods have been prioritised according to expected precision: that is, the expectation that the effect size and associated variance computed from the input data will be accurate. As a general rule, the fewer the number of mathematical transformations involved in getting from the "raw data" to the statistical parameters used as input for the method, the higher the expected precision.. As for 1a and 2a, they require exactly the same data but while the first one uses the Risk Difference to produce the results, the second one employs the Odds Ratio (OR). Since they both require exactly the same input, the former is arbitrarily prioritised over the latter, which – in effect – is never used in further analyses but is provided for comparison.

## **3.2.1. Method 1a (based on RD) – Dichotomous Data**

#### **We need:**

• NIa, NCa, Ia, Ca

**Step1** 

$$
SE_{\text{diff}}(RD) = \sqrt{\frac{P_{\text{la}}(1 - P_{\text{la}})}{Nl a} + \frac{P_{\text{Ca}}(1 - P_{\text{Ca}})}{NC a}}
$$
 where  $P_{\text{la}} = \frac{I a}{Nl a} \& P_{\text{Ca}} = \frac{C a}{NC a}$ 

**Step2** 

$$
SE_{\text{effect}} = \sqrt{\frac{1}{N I a} + \frac{1}{N C a}}
$$

#### **Step3**

$$
SD = \frac{SE_{\text{diff}}}{SE_{\text{effect}}}
$$

**Step4** 

 $effect = \frac{RD}{2R}$ SD  $=\frac{12}{12}$ 

#### **Step5**

 $C$  /95% ( effect  $) =$  effect  $\pm$  1.96  $\cdot$  SE<sub>effect</sub>

#### **Step6**

value \_ error \_ bars =  $SE_{\text{effect}} \cdot 1.96$ 

## **3.2.2. Method 1b (based on OR) – Dichotomous Data**

#### **We need:**

• NIa, NCa, Ia, Ca

#### **Step1**

Let 
$$
Q = \ln(OR)
$$
 where  $OR = \frac{Ia/(NIa - Ia)}{Ca/(NCa - Ca)}$ 

**Step2** 

$$
SE_{diff}(Q) = \sqrt{\frac{1}{Ia} + \frac{1}{NIa - Ia} + \frac{1}{Ca} + \frac{1}{NCa - Ca}})
$$

**Step3** 

 $\overline{a}$ 

<sup>&</sup>lt;sup>1</sup> There are some cases where  $N Ia = Ia$  or  $N C a = C a$  and therefore the Odds Ratio cannot be computed.

$$
upperCl95\%(Q) = Q + 1.96 \cdot SE_{diff}(Q)
$$

 $lowerC/95\%(Q) = Q - 1.96 \cdot SE_{diff}(Q)$ 

**Step4** 

$$
\text{effect}=\sqrt{3}/\pi Q
$$

**Step5** 

upperC/95% (effect) = upperC/95% (Q) 
$$
\cdot \frac{\sqrt{3}}{\pi}
$$
  
lowerC/95% (effect) = lowerC/95% (Q)  $\cdot \frac{\sqrt{3}}{\pi}$ 

#### **Step6**

value\_error 
$$
- bars = \frac{\sqrt{3}}{\pi} SE_{diff}(Q) \cdot 1.96
$$

#### **3.2.3. Method 2 (based on OR and its CI) – Dichotomous Data**

#### **We need:**

• NIa, NCa, OR, CI95%(OR)

#### **Step1**

Calculate 'absolute' confidence intervals for Standardised Mean Difference (SMD)

upperC/95%(SMD) = 
$$
\sqrt{3}/\pi
$$
 ln(upperC/95%(OR))  
\nlowerC/95%(SMD) =  $\sqrt{3}/\pi$  ln(lowerC/95%(OR))

**Step2** 

$$
SE_{\text{effect}} = \frac{\text{upperC/95\%}(SMD) - \text{lowerC/95\%}(SMD)}{3.92} \text{ when } Nla \ge 60 \text{ & } NCa \ge 60
$$

(when sample size is small:  $SE_{effect} = \frac{upperC/95\% (SMD) - lowerC/95\% (SMD)}{9.95 \times 10^{-9} \text{ C}}$  $e^{ffect}$  = 2  $\cdot$   $tinv(1 - 0.95, Nla + NCa - 2)$  $SE_{effect} = \frac{upperC/95\% (SMD) - lowerC/95\% (SMD)}{2 \times 1000}$  $tinv(1-0.95, Nla + NCa)$ <sub>=</sub> upperCl95%(SMD) –  $= 2 \cdot \text{tinv} (1 - 0.95)$ . NIa + NCa –

where the denominator is an excel function returning the t-value for specific CI and dfs) **Step3** 

$$
\text{effect} = \sqrt{3} / \frac{1}{\pi} \ln \text{OR}
$$

effect is actually SMD

**Step4** 

 $C$  195% ( effect  $)=$  effect  $\pm$  1.96  $\cdot$  SE<sub>effect</sub>

#### **Step5**

value error bars =  $SE_{\text{effect}}$  · 1.96

## **3.2.4. Method 3 – Continuous data**

#### **We need:**

• NIa, NCa, Mean Difference (MD) and Confidence Interval for the mean difference  $C$ 195%(MD)<sup>2</sup>

#### **Step1**

$$
SE_{diff}(MD) = \frac{upperC/95\% (MD) - lowerC/95\% (MD)}{3.92}
$$
 when  $NIa \ge 60$  &  $NCa \ge 60$   
(when sample size is small:  $SE_{diff}(MD) = \frac{upperC/95\% (MD) - lowerC/95\% (MD)}{2 \cdot tinv(1 - 0.95, NIa + NCa - 2)}$ 

where the denominator is an excel function returning the t-value for specific CI and DFs) **Step2** 

$$
SE_{\text{effect}} = \sqrt{\frac{1}{Nl a} + \frac{1}{NCa}}
$$

**Step3** 

$$
SD = \frac{SE_{\text{diff}}}{SE_{\text{effect}}}
$$

#### **Step4**

 $effect = \frac{MD}{2R}$ SD  $=\frac{WID}{2R}$ 

#### **Step5**

 $C$  l95% ( effect  $) =$  effect  $\pm$  1.96  $\cdot$  SE<sub>effect</sub>

#### **Step6**

value error bars =  $SE_{\text{effect}}$  · 1.96

### **3.2.5. Method 4 – Continuous data**

#### **We need:**

 $\overline{a}$ 

• NIa, NCa, MD, SD(Ia),  $SD(Ca)^3$ 

<sup>&</sup>lt;sup>2</sup> Instead of the *CI95%(MD)* the  $SE_{diff}(MD)$  may be provided instead

**Step1** 

$$
SD = \sqrt{\frac{SD(la)^{2} \cdot Nla + SD(Ca)^{2} \cdot NCa}{Nla + NCa}}
$$

**Step2** 

$$
SE_{\text{effect}} = \sqrt{\frac{1}{Nl a} + \frac{1}{NCa}}
$$

**Step3** 

 $effect = \frac{MD}{2D}$ SD  $=\frac{WID}{2D}$ 

#### **Step4**

 $C$  | 95% ( effect  $) =$  effect  $\pm 1.96 \cdot SE$ 

#### **Step5**

value \_ error \_ bars =  $SE_{\text{effect}}$  · 1.96

#### **3.2.6. Method 5 – Continuous data**

#### **We need:**

• NIa, NCa, MD, CI(Ia), CI(Ca)

#### **Step1**

$$
SD(la) = \sqrt{Nla} \cdot \frac{upperC/95\% (la) - lowerC/95\% (la)}{3.92}
$$
 if  $Nla \ge 60$   
(if  $Nla < 60$  then  $SD(la) = \sqrt{Nla} \cdot \frac{upperC/95\% (la) - lowerC/95\% (la)}{2 \cdot tinv(1 - 0.95) Nla - 1}$ 

 $2 \cdot \text{tinv}$ (1 – 0.95, NIa – 1)

tinv(1 – 0.95, NIa

#### **Step2**

$$
SD(Ca) = \sqrt{NCa} \cdot \frac{\text{upperC/95\%}(Ca) - \text{lowerC/95\%}(Ca)}{3.92} \qquad \text{if } NCa \geq 60
$$

(if 
$$
NCa < 60
$$
 then  $SD(Ca) = \sqrt{NCa} \cdot \frac{\text{upperCI95\%}(Ca) - \text{lowerCI95\%}(Ca)}{= 2 \cdot \text{tinv}(1 - 0.95, NCa - 1)}$ 

**Step3** 

 $\overline{a}$ 

$$
SD = \sqrt{\frac{SD(la)^{2} \cdot Nla + SD(Ca)^{2} \cdot NCa}{Nla + NCa}}
$$

 $^3$  Instead of *SD(Ia)* and *SD(Ca)* we may have *SEM(Ia)* & *SEM(Ca)*. Then we use:  $\frac{SD}{\sqrt{N}}$ = to convert SEM to SD.

**Step4** 

$$
SE_{\text{effect}} = \sqrt{\frac{1}{N I a} + \frac{1}{N C a}}
$$

**Step5** 

$$
effect = \frac{MD}{SD}
$$

**Step6** 

 $C$ *I*95%( effect) = effect  $\pm$  1.96  $\cdot$  SE<sub>effect</sub>

**Step7** 

value \_ error \_ bars =  $SE_{\text{effect}} \cdot 1.96$ 

#### **3.2.7. Method 6 – Continuous data**

#### **We need:**

• NIa, NCa, MD and P value

#### **Step1**

$$
SE_{diff}(MD) = \frac{MD}{= \text{tinv}(P, NIa + NCa - 2)}
$$

**Step2** 

$$
SE_{\text{effect}} = \sqrt{\frac{1}{Nla} + \frac{1}{NCa}}
$$

**Step3** 

$$
SD = \frac{SE_{\text{diff}}}{SE_{\text{effect}}}
$$

**Step4** 

 $effect = \frac{MD}{2D}$ SD  $=\frac{WID}{2R}$ 

**Step5** 

 $C$  /95% ( effect  $) =$  effect  $\pm$  1.96  $\cdot$  SE<sub>effect</sub>

#### **Step6**

value \_ error \_ bars =  $SE_{\text{effect}}$  · 1.96

#### **3.2.8. Method 7 – Continuous data**

#### **We need:**

• NIa, NCa and P value

#### **Step1**

 $z = abs(normsin v (P / 2))$ 

#### **Step2**

$$
SE_{\text{effect}} = \sqrt{\frac{1}{Nl a} + \frac{1}{NCa}}
$$

#### **Step3**

 $effect = z * SE_{effect}$ 

# **Step4**

 $C$ /95%( effect) = effect  $\pm$  1.96  $\cdot$  SE<sub>effect</sub>

# **Step5**

value \_ error \_ bars =  $SE_{\text{effect}} \cdot 1.96$ 

# **3.3. Summary Sheet**

The outcomes for which an effect was computed are presented in this sheet (Figure

8). Details for the fields in the sheet are presented in Table V.

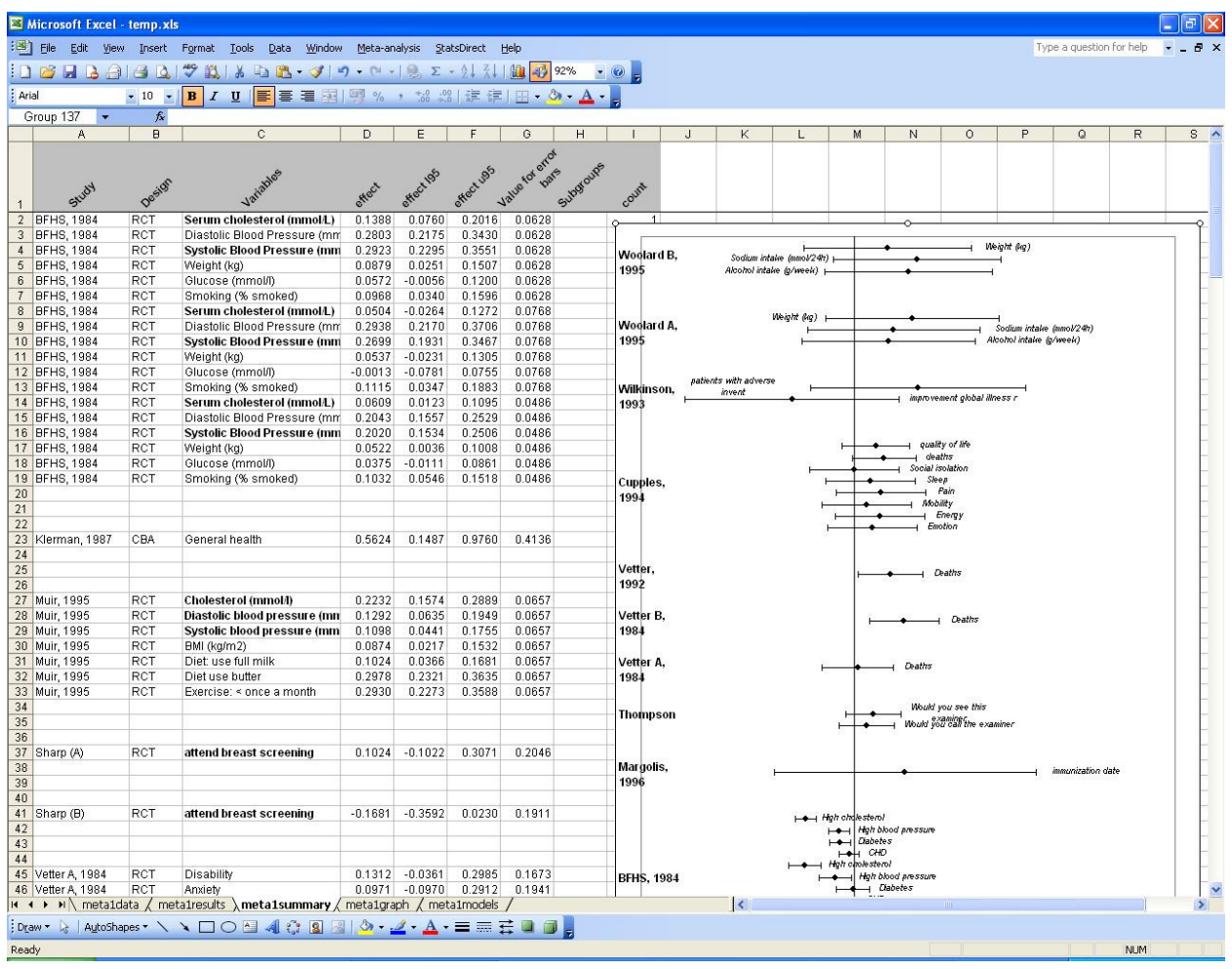

#### **Figure 8**

Primary outcomes are listed first followed by the secondary ones, grouped by study. The same style applies to the forest plot. The sheet is protected and cell values cannot be changed but data can be copied from it. The forest plot can also be selected and copied.

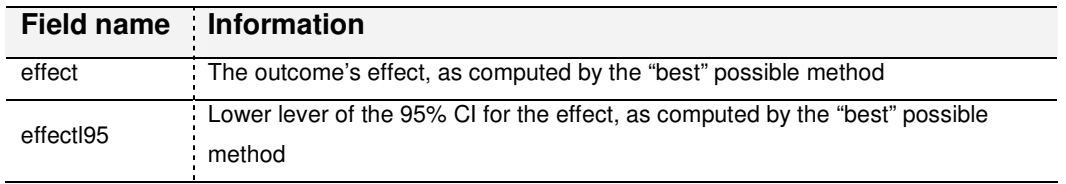

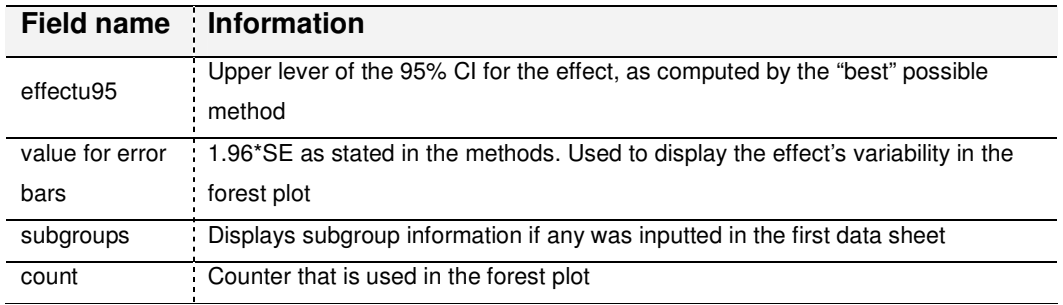

**Table V**

# **3.4. Models Sheet**

The last sheet calculates a single effect size and its variance for each study using the available outcomes (Figure 9).

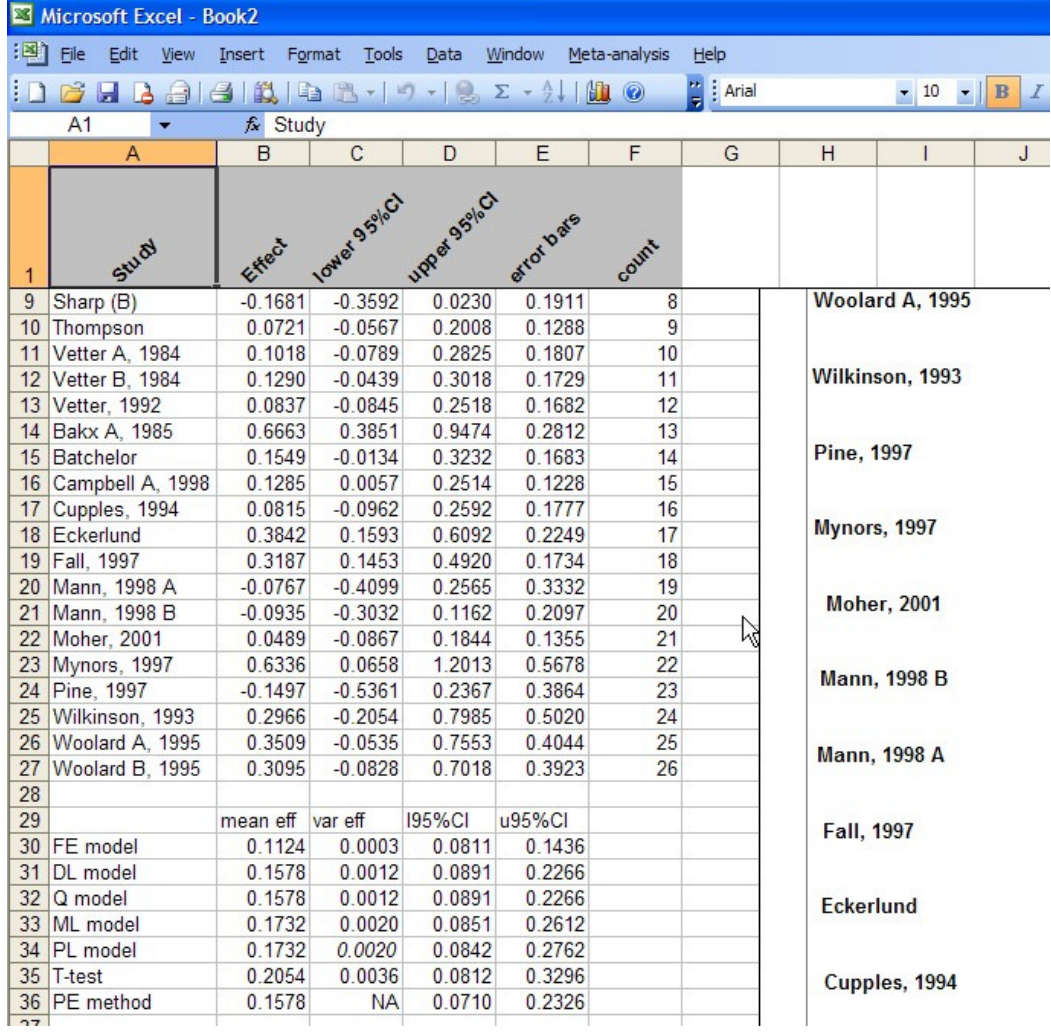

**Figure 9**

Each study's effect size is the median of the effect sizes of the respective outcomes, while the variance of the effect is the median of their variances. The computed values are used in various meta-analysis models in order to determine an overall effect for the intervention. For all methods (Fixed, DerSimonial-Laird, Q, Maximum-Likelihood, Profile-Likelihood, Permutations and T-test) an overall effect is computed along with a variance and confidence interval. References for all the used methods are provided in Table VI.

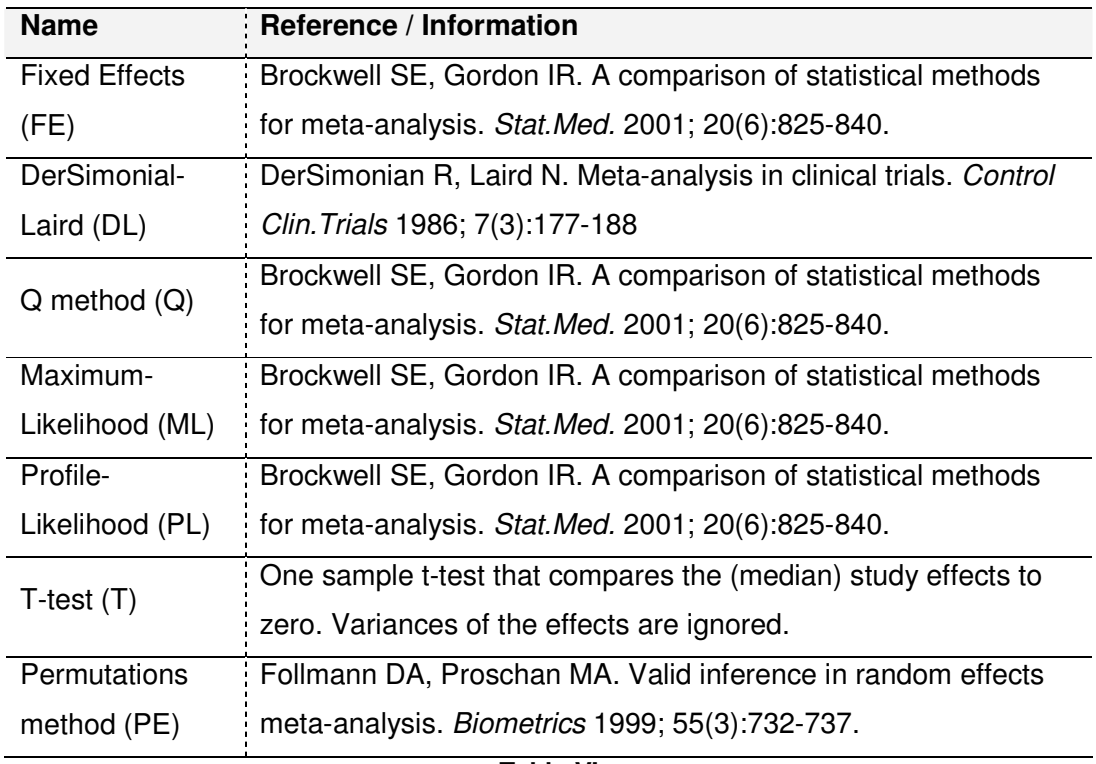

**Table VI**

A forest plot is also created that includes the individual study effects and the overall effects (Figure 10).

Finally measures of heterogeneity are displayed to help the user decide on the appropriate model for his/her analysis (Figure 11). The measures are: Cochrane's Q (for p-value below  $\alpha$  homogeneity is rejected), estimates of the between-study variance  $\tau^2$ with three methods. In addition  $I^2$  and  $H^2_\mu$  are reported (their calculation is based on the DL method)

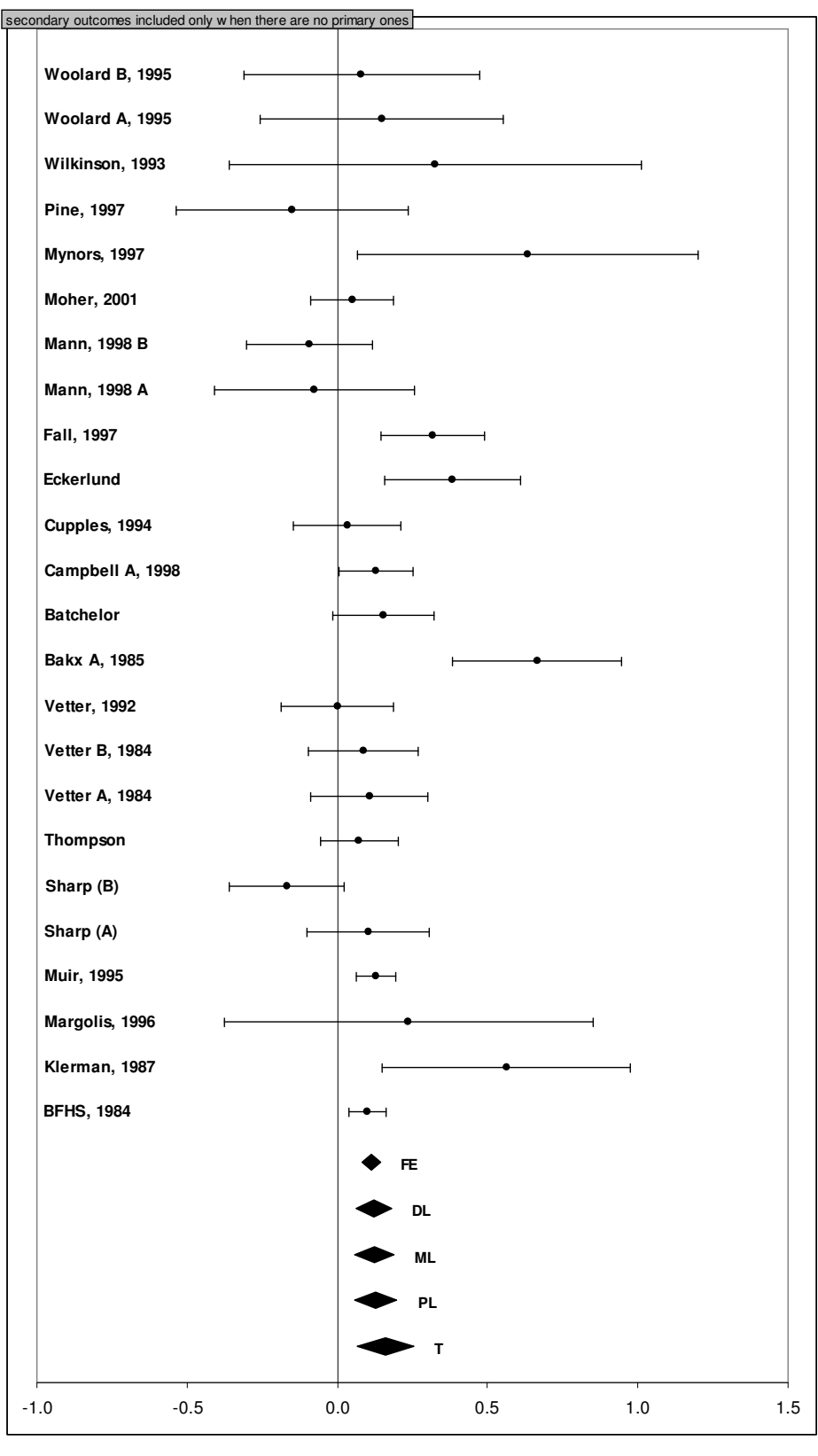

**Figure 10** 

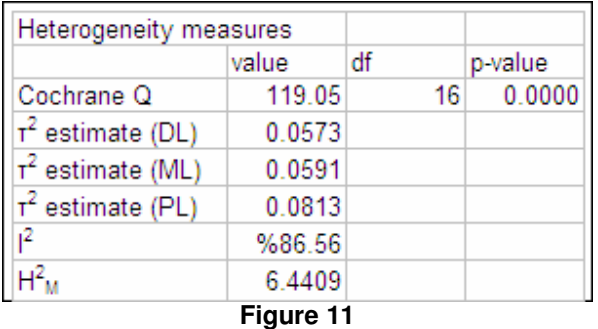

# **4. Exporting graphs**

Using the Export graph command a user can export a selected picture (the forest plots) or range of cells (the evidence summary chart) as a Graphics Interchange Format (GIF) image. For pictures and graphs, the magnification factor can be edited to provide a better quality GIF image. The code for this command was collected from various websites and authors: Harold Staff (http://www.mvps.org/dmcritchie/excel/xl2gif.htm), David McRitchie, Stephen Bullen and Jon Peltier (http://www.ac6la.com/makegif.html).

# **5. Uninstall**

Go to Control Panel and open add/remove programs (Figure 12). Scroll down, select the Meta-analysis add-in, click on remove and follow the instructions (Figure 13)

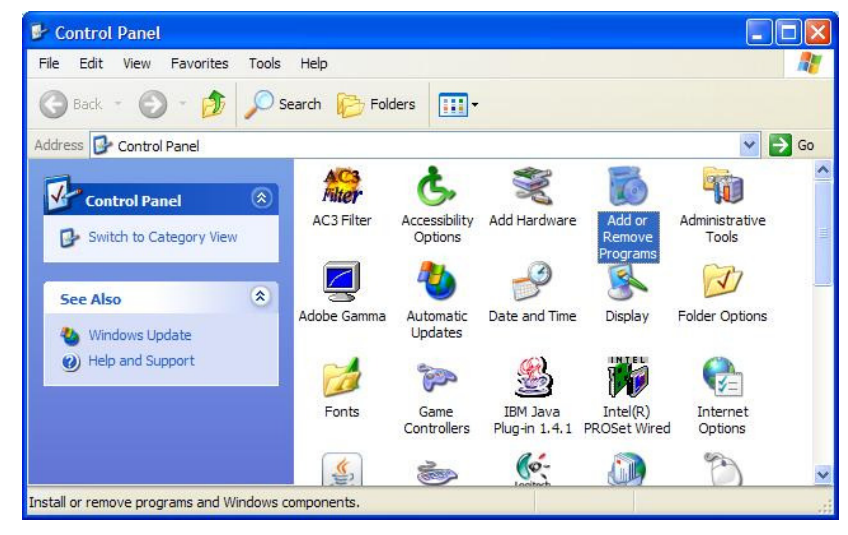

**Figure 12** 

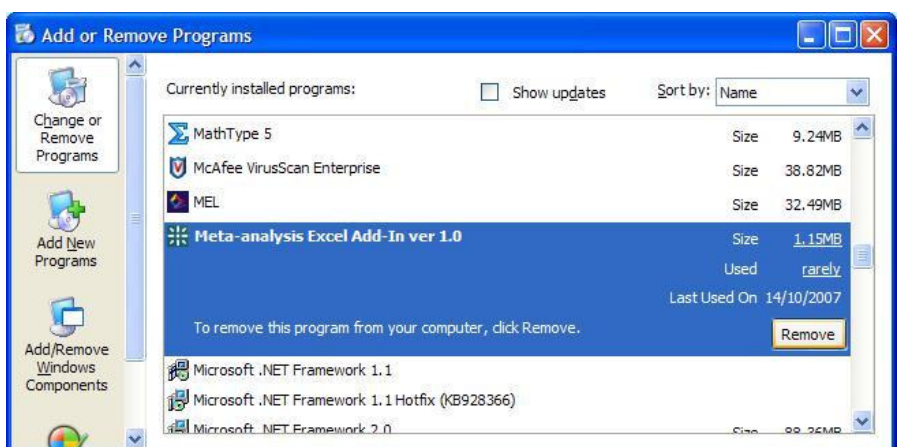

**Figure 13**